# Downloading, Installing, and Running Lockdown Browser on Mac OS

**IMPORTANT:** If you have previously tried to download Lockdown Browser, and had trouble getting it to work, you may need to uninstall this previous version before you can download it again.

Step 1: Navigate to the Lockdown Browser assignment inside your Canvas course on the left

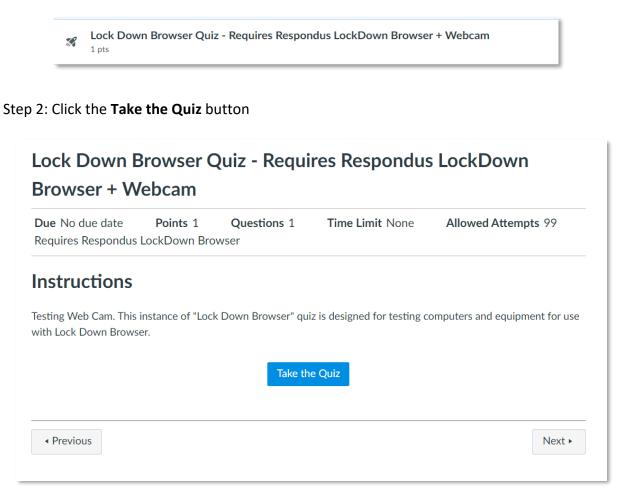

### Step 3: If you don't already have it installed you will get this message (follow link)

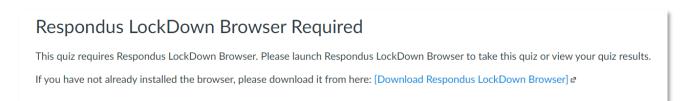

## Step 4: Click Install Now

| Respondus <sup>°</sup><br>Assessment Tools for Learning Systems |                                                                                                    |                                                                                                    |
|-----------------------------------------------------------------|----------------------------------------------------------------------------------------------------|----------------------------------------------------------------------------------------------------|
| LockDown Browser                                                |                                                                                                    |                                                                                                    |
| OVERVIEW                                                        | VERSION                                                                                            | INSTALL                                                                                                    |
| I Lockedwin<br>Brawser                                          |                                                                                                    | Install LockDown Browser for:<br>Maricopa Community Colleges                                                                                                    |
| ONLINE EXAM                                                     | Version: 2.0.6.08<br>Your system: Mac OS X<br>Download size: 82.0 MB<br><u>System requirements</u> | INSTALL NOW                                                                                                    |
| institution.                                                    | Do you need the Windows version?                                                                   | Note: Your antivirus software must allow you to install software.<br>By clicking the "Install Now" button, you acknowledge that you<br>have read and agree to the <u>Respondus Inc. License Agreement</u> |

Step 5: If it prompts you with the following message, click Allow, then proceed to step 6

| $\langle \rangle$ |                                                                                                    | a download.respondus.com                                                                                                    | Ċ 📩 📩                                                                                                    | ð |
|-------------------|----------------------------------------------------------------------------------------------------|----------------------------------------------------------------------------------------------------|----------------------------------------------------------------------------------------------------|---|
| ×                 |                                                                                                    |                                                                                                    | Download LockDown Browser                                                                                                    | + |
|                   | Respondus <sup>®</sup><br>Assessment Tools for Learning Systems                                               |                                                                                                    |                                                                                                    |   |
|                   | LockDown Browser                                                                                              |                                                                                                    |                                                                                                    |   |
|                   | OVERVIEW                                                                                                    | VERSION                                                                                                    | THANK YOU                                                                                                    |   |
|                   | I LockDown<br>Browser                                                                                         | Do you want to allow downloads on<br>"download.respondus.com"?<br>You can change which websites can download files in<br>Websites Preferences. | Thank you for downloading LockDown Browser.<br>The downloaded file will have the name<br>InstallLDBPackage64c-2-0-6-08.zip. Locate and<br>double-click the file to start the setup process.<br>Follow the onscreen instructions. |   |
|                   | ONLINE EXAM                                                                                                   | Cancel Allow<br>Your system: Mac OS X                                                                                                    | Once installed, locate the LockDown Browser icon<br>on your desktop and start the application.                                                                                                    |   |
|                   | This brief video explains the basic features of<br>LockDown Browser and why it's used at your<br>institution. | Download size: 82.0 MB<br>System requirements                                                                                                  |                                                                                                    |   |
|                   |                                                                                                    | Do you need the Windows version?                                                                                                    |                                                                                                    |   |
| C<br>P            | copyright © 2020 Respondus, Inc. All rights reserved.<br><u>rivacy &amp; Cookies</u>                          |                                                                                                    |                                                                                                    |   |

Step 6: Navigate to Downloads and open this file.

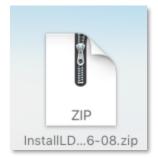

Once you click on the file, this box icon will appear. Please double-click on the icon to begin the install process

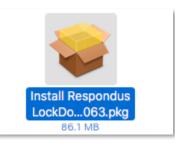

Step 7: Go through Installer.

| Respor | Install Respondus LockDown Browser This package will run a program to determine if the software can be installed. To keep your computer secure, you should only run programs or install software from a trusted source. If you're not sure about this software's source, click Cancel to stop the program and the installation. |    |
|--------|----------------------------------------------------------------------------------------------------|----|
| e:     | Cancel Continue                                                                                                    |    |
|        | Go Back Contin                                                                                                    | ue |

Enter your credentials to allow the installation

| $\cap$ | Installer is trying to install new software. |
|--------|----------------------------------------------|
|        | Enter your password to allow this.           |
|        | User Name:                                   |
|        | Password:                                    |
|        |                                              |
|        | Cancel Install Software                      |

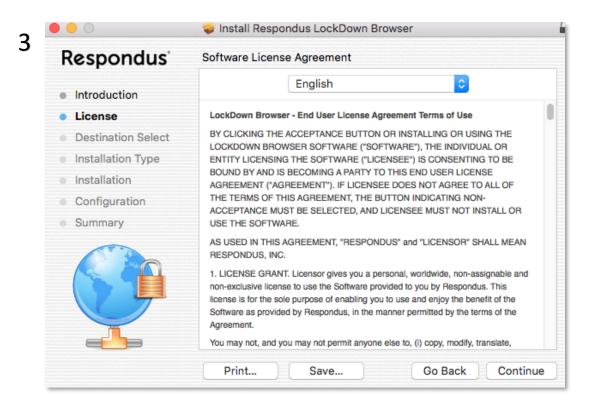

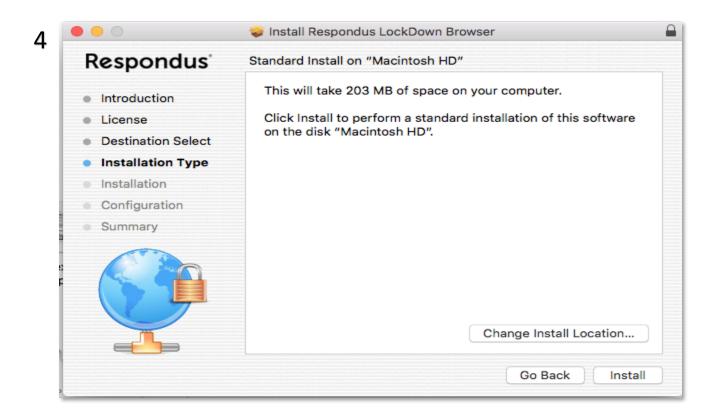

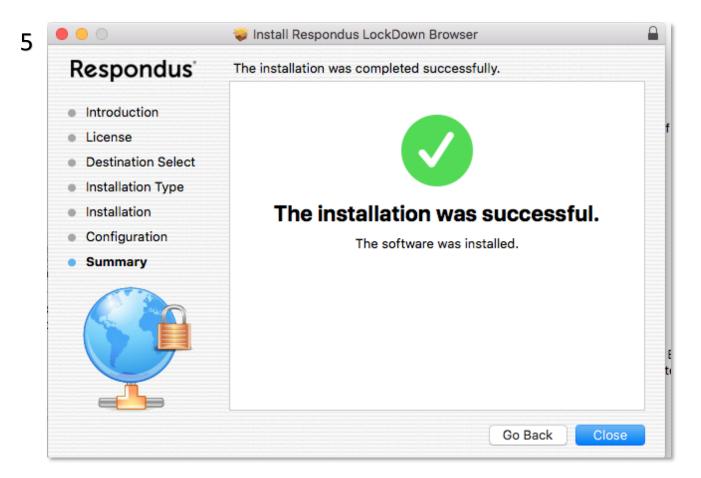

Step 8: Navigate to Application folder and run Lockdown Browser. For easier access you can drag it to the dock.

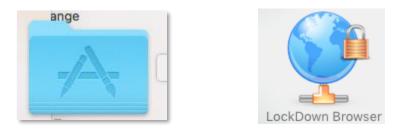

\*\* Make sure all applications are closed before using Lockdown Browser, otherwise you will be prompted to close them before signing in. Also ensure your microphone and webcam are enabled.

Step 9: Sign in to Canvas inside Lockdown Browser

| Maricopa Enterprise ID (ME     | ID)                     |
|--------------------------------|-------------------------|
| I                              |                         |
| Password                       |                         |
|                                |                         |
| Forgot Password?               | Log In                  |
| 24x7 Toll Free Support Line: 1 | 888-994-4433            |
| Help Privacy policy Terms of S | ervice Facebook Twitter |
| INSTRUC                        | TURE                    |

Step 10: Navigate to your course and make sure you select the correct quiz or test. Click on Take the Quiz

| ENDIO!              | A > ENOIDI + Guizzes > Week I Guiz:                                                      |
|---------------------|------------------------------------------------------------------------------------------|
| Hume<br>Assignments | Week 2 Quiz                                                                              |
| Discussions         | Due to due date Points 3 Questions 3 Time Limit None Requires Respondus LockDown Browser |
| Grades 🧧            |                                                                                          |
| People              | 9                                                                                        |
| Pages               | Take the Cost *                                                                          |
| Files               |                                                                                          |
| Sylabus             |                                                                                          |
| Quilizani           |                                                                                          |
| Contenences         |                                                                                          |
| Collaborations      |                                                                                          |
|                     |                                                                                          |
|                     |                                                                                          |
|                     |                                                                                          |
|                     |                                                                                          |

#### Step 11: Accept Terms of Use

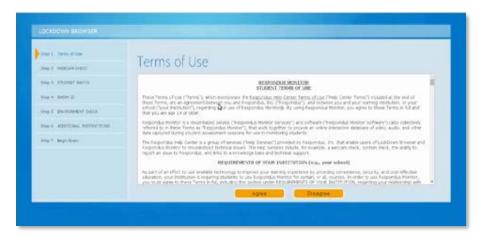

Step 12: Allow Webcam.

| Adobe Flash Player Settings                                         |
|---------------------------------------------------------------------|
| Privacy 🕜                                                           |
| Allow authorlive.wiziq.com to access<br>your camera and microphone? |
| ● ♦ Allow                                                           |
| Close                                                               |

Step 13: Click on Begin Exam

| COCKDOWN INVOICE   |                                        |
|--------------------|----------------------------------------|
|                    | Begin Exam                             |
|                    | The advant will may begin disord tasks |
|                    |                                        |
| and association of |                                        |
| The P. Reporter    |                                        |
|                    |                                        |
|                    |                                        |
|                    |                                        |

#### Using Lockdown Browser:

**IMPORTANT:** Lockdown Browser is a specialized version of a browser. Rather than using your usual browser to access Canvas (i.e. Chrome, Firefox, Opera, etc.) you will be using Lockdown Browser. Before opening Lockdown Browser, ensure that all of your work is saved, and all other programs are closed. If you open Lockdown Browser with other programs open, Lockdown will force them to close before you can proceed, potentially resulting in the loss of work.

- 1.) Using one of the methods listed above, open the Lockdown Browser. If you have any programs running at this time, Lockdown Browser will prompt you to close these before you can continue.
- 2.) The Canvas log-in screen will pop up. Log in as you would to Canvas normally, and navigate to the quiz, exam, or assignment that requires the Lockdown Browser.
- 3.) Depending on the requirements of the assignment, a webcam and/or microphone may be required in order to complete the assignment. There will be several steps to complete to ensure that the Lockdown Browser is able to successfully access these. You may be required to count out loud, move your camera around to show the environment, and show a valid photo ID to confirm your identity.
- 4.) Once these steps have been completed, you will be able to begin your assignment.

**IMPORTANT:** Lockdown Browser has strict guidelines- ensure that you are in a position away from others, where no one can pass behind you or into frame of the webcam, and try to limit outside sources of noise. Violating these may cause a loss in points, or may even trigger the assignment to close before you are able to complete it. If you are in a situation where this environment may be difficult to achieve, speak directly with your instructor.